# **Navigating the virtual event.**

## **In this post, we'll share our tips and tricks to get the best experience from our virtual event and help you get the most out of your time with Oracle.**

### **How to navigate the event**

On arrival you'll be taken to the home page. This will be your central point to access key areas of the event including the Areas of interest and our Innovation lounge.

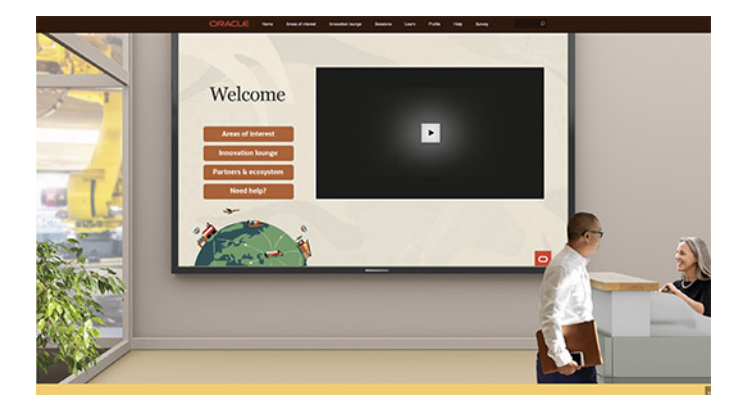

At any point, you can return by clicking "Home" in the top navigation bar. This global navigation bar holds various buttons taking you directly to different aspects of our event, including opportunities to network with our experts, immerse yourself in hot content under "Sessions", browse through additional content in the resource library by choosing "Learn", update your "Profile" information and more.

### Home Leam Survey Areas of interest Innovation lounge Sessions

To access Areas of interest, simply click on the relevant button on the home page and you'll be greeted by a view of key locations you can visit.

In the areas, you will be able to join meetings and sessions with our experts on hand. Don't forget to join the various group chats or spark a 1:1 conversation. Not only can you join your peers in a group discussion or speak privately with experts, you'll also be able to gather more information, documents and resources directly from a specific area. To help you familiarise with the areas here are examples:

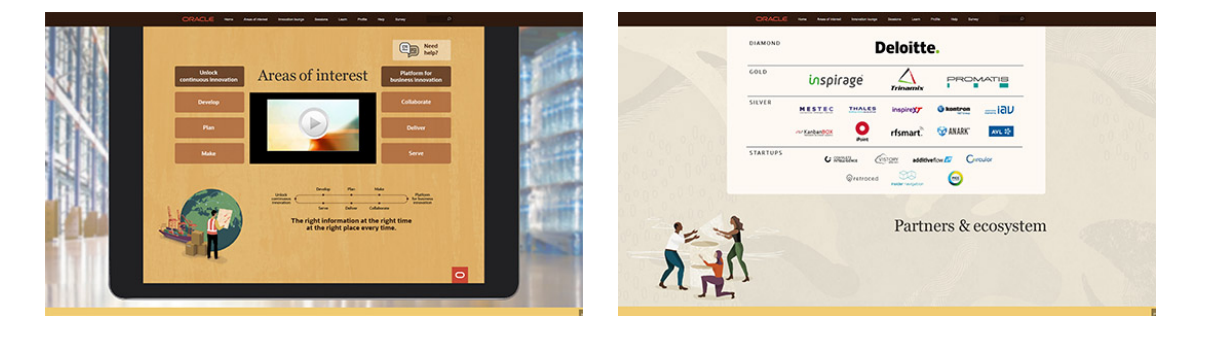

Our Innovation lounge offers you a VR demo tour where you can experience different scenarios within our Innovation Centres across EMEA in a virtual form, from manufacturing to smart cities to retail. Engage with applications for business process and demos that explain how Oracle can partner with you to drive innovation and growth.

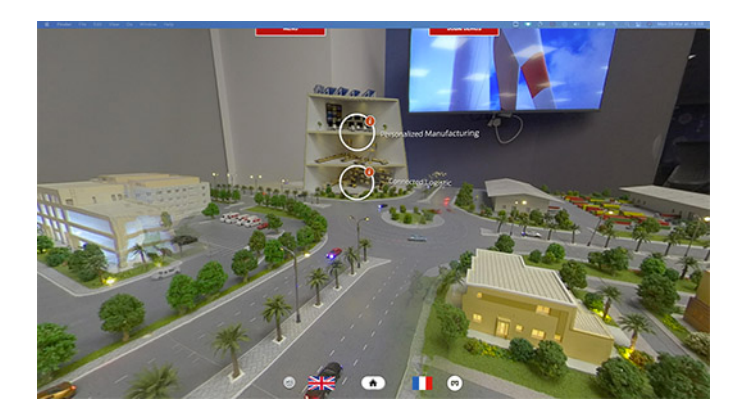

Follow our ticker tape and announcements for more information during the live event.

### **Top 5 Tips**

- 1. **For the best viewing experience,** we'd advise using Google Chrome and please note that you may need to zoom out to the most optimal view for your screen.
- 2. **Explore your profile.** When you're in the event, click "Profile" in the navigation bar at the top of the screen. Here you can set your time zone, use chat features and access your briefcase. Your briefcase contains documents and links that you save from the resource library, sessions, meetings – it gives you all the information you've gathered in one place after the event and can be accessed on demand.
- 3. **Network with peers and experts.** Enter a chat room and ask your questions to Oracle Partners and Oracle in the Areas of interest. Would you like a 1:1 meeting or to watch a product demo? Simply use the chat feature to start your request for a conversation.
- 4. **Attend sessions of your choice.** Immerse yourself in presentation content that interests you. Simply click on the session from the dropdown in the navigation bar by choosing "Sessions".
- 5. **Questions? Ask for help.** Should you require technical support during the event, please reach out to the team by clicking on "Need help" on the home page or "Help" from the navigation bar. You'll be able to view tips to make sure your device and/or laptop is good to go for the sessions, read FAQs, and ask an event staff member for guidance.

### *We look forward to you joining us!*